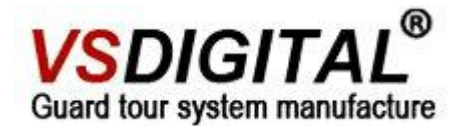

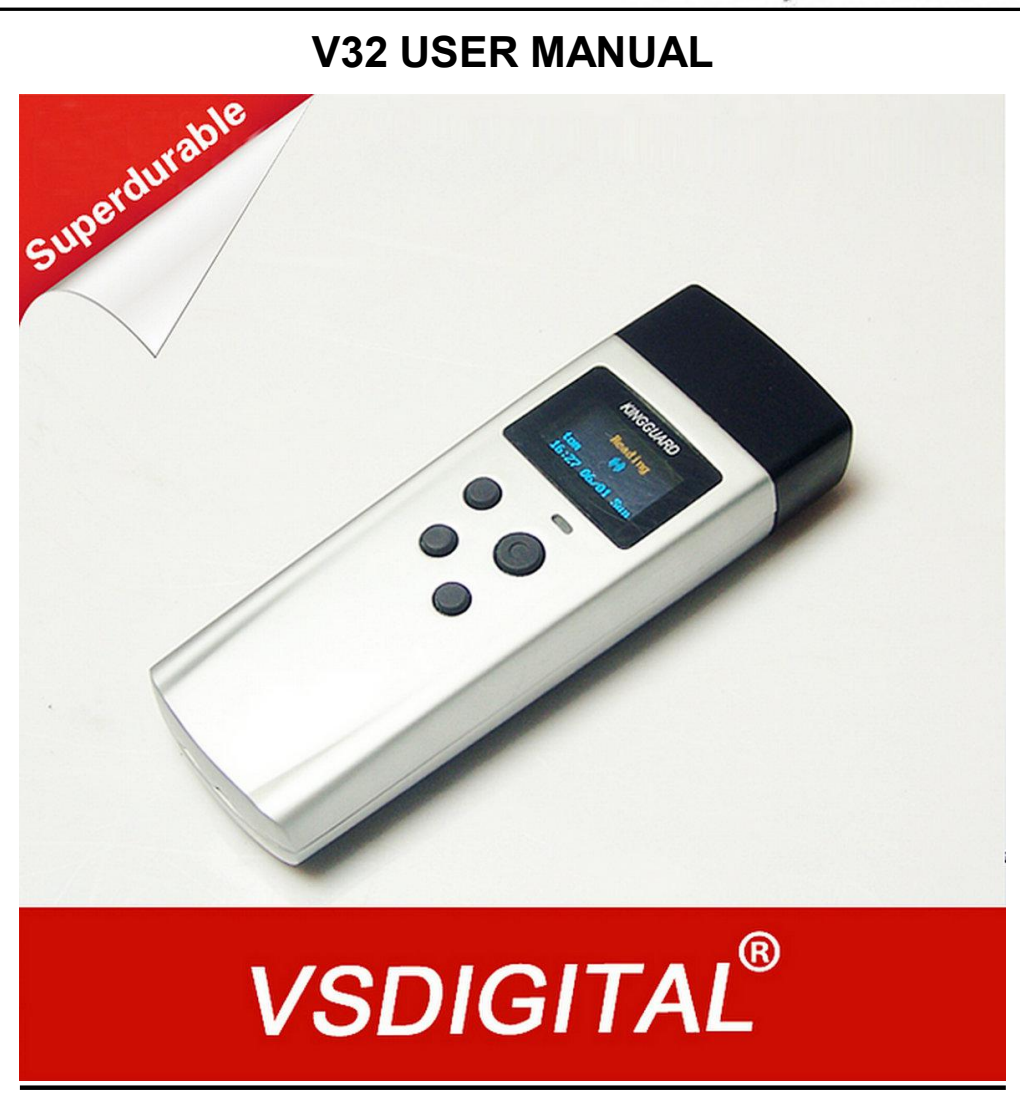

*Shenyang VS DIGITAL Technology Development*

# *CO.,LTD*

# *Website*:*www.vsdigital.com*

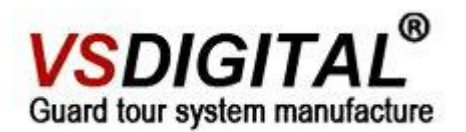

# **Contents**

# **System composition**

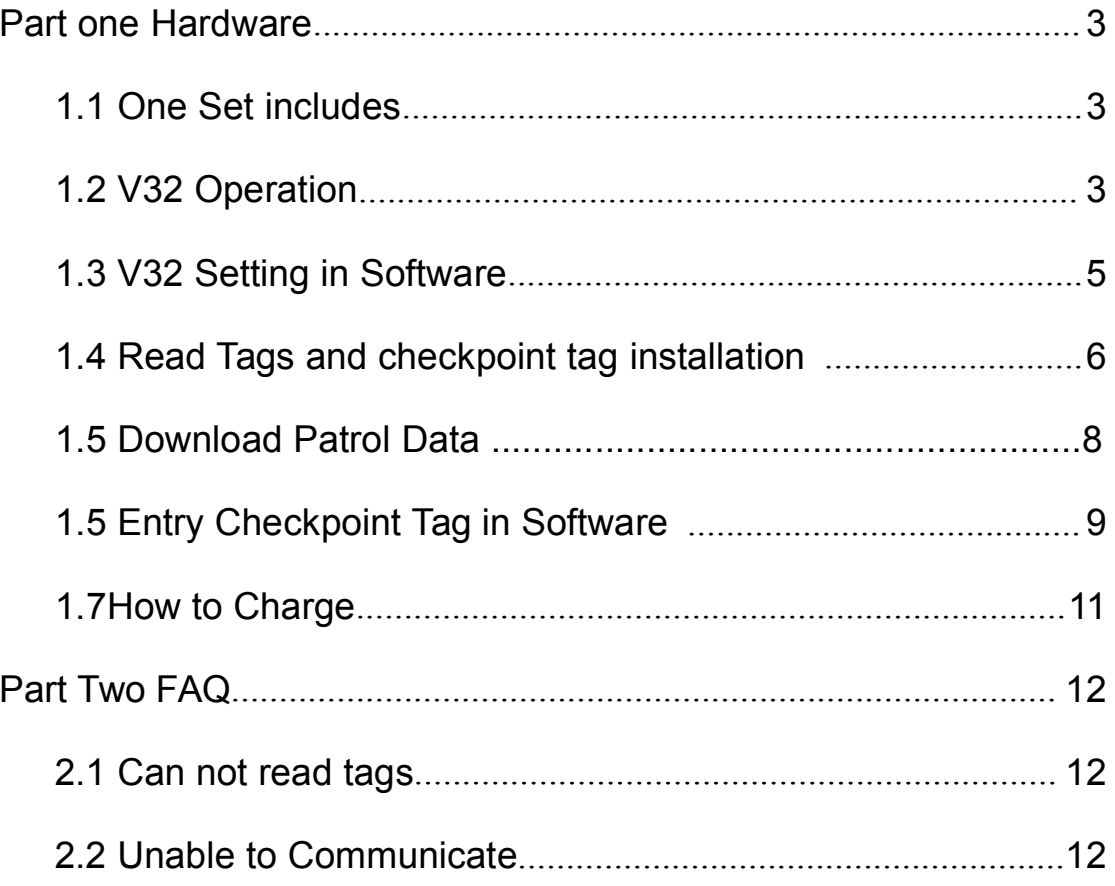

 $\overline{2}$ 

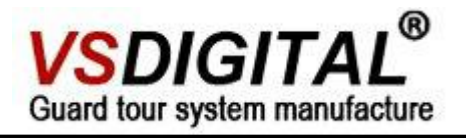

# **Part one Hardware**

# **1.1 The whole set**

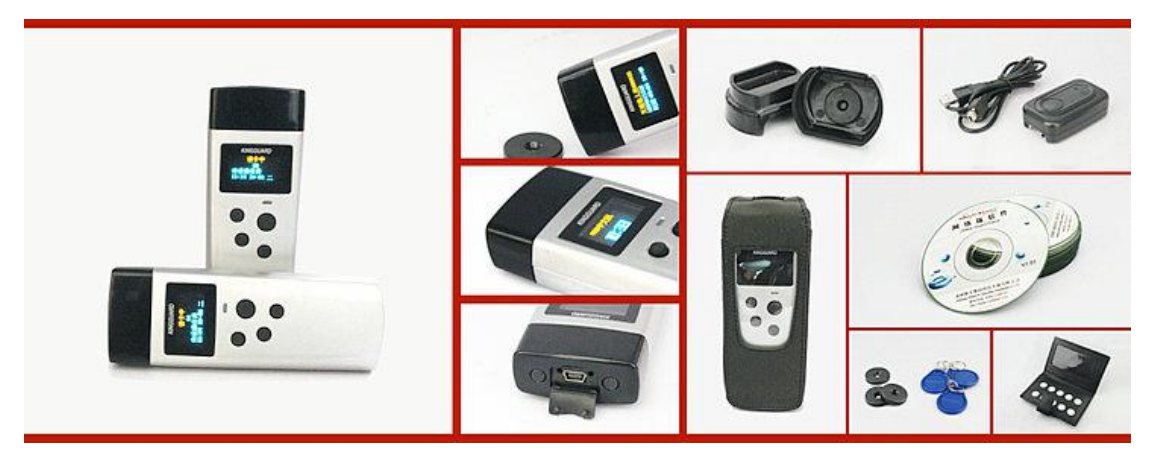

**1.2 V32 Operation**

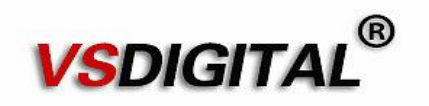

**Communications and Recharge**

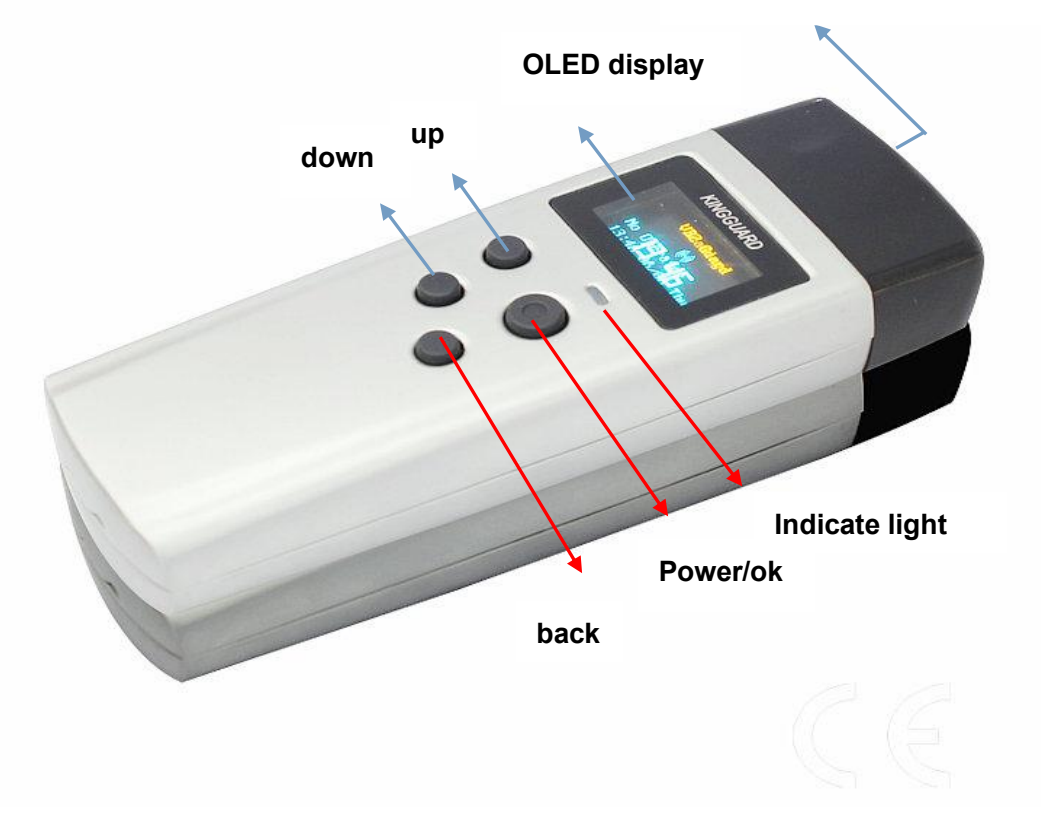

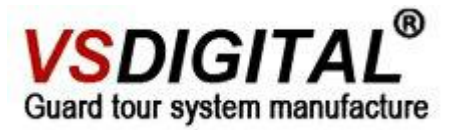

#### How to Use v32

▲Click "power/ok" button, the display shows the hardware model and time. Show as <picture 1 >. You will turn to reading menu with the patrolman name and date time after 1 second.show as <picture 2>.

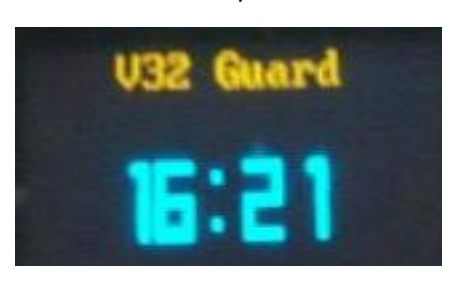

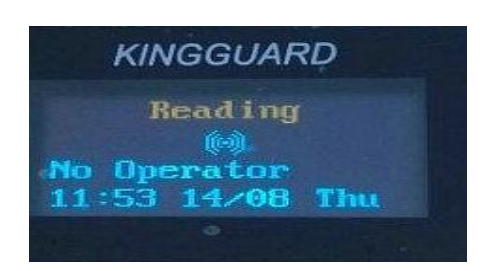

<Picture 1>  $\leq$ 

▲Click "power/ok" again, you will see the "Main menu".show as <picture 3>.

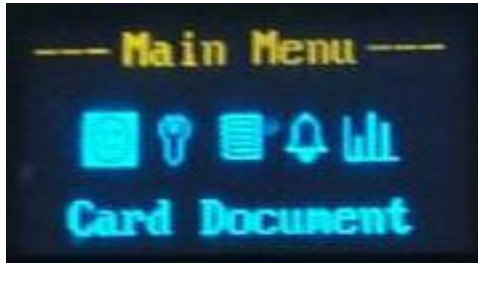

<picture 3>

▲ Click "up/down", you can see five icons on the screen and you can see different content from each of them.

#### **Change the Current Patrolman**

Click the "power/ok" button into the main menu at the <picture 3> . Choose the first image "Card Document" and click "power/ok" button. Choose new patrolman name and click "ok"<br>button. Show as the <picture 4>.

Card Document 008 Tim 009 Richard 010 Narash

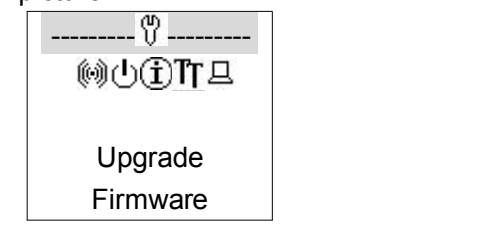

<picture 4> <picture 5>

#### **Check the Patrol task**

Enter "card document". Browse the patrol plan

#### **Tool box**

Choose the second image in the< picture 3>, and click "ok"button . Show as< picture 5>.

- ◆Card Reader Model: the display shows the tag ID, when read tags in this pattern
- ◆Setting off time: Set shut down time from 2-60 seconds.

Tel:+86-24-24500650 4 Website: [www.vsdigital.com](http://www.vsdigital.com)

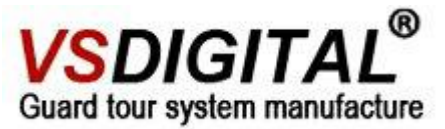

◆Basic information: show guard tour system model, ID, production date, Software version. Hardware version and etc.

◆Display Language: choose Chinese or English.

◆Update Firmware: This operation needs the Guide from VSDIGITAL technical staff.

#### **Check records**

Choose the third image "record" in <picture 3>, click "ok" button, show as the< picture 6>. 28 Oct.1:12 PM .check point "NO.1 gate "there are 12 records in this device, what you see is the 11<sup>th</sup> records.

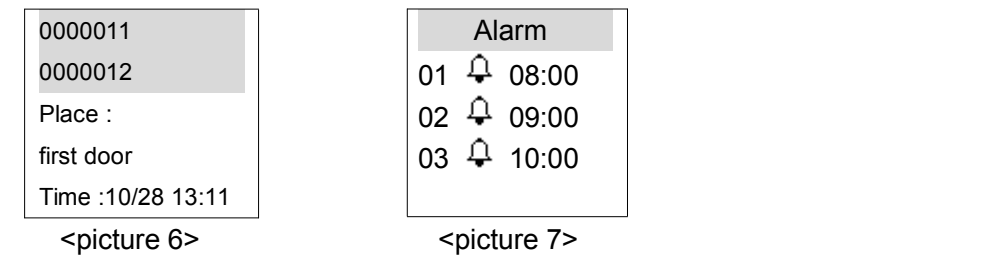

#### **Alarm Clock**

Choose the fourth image "alarm" in the <picture 3>. Click the "ok" button. Click "UP/DOWN" button to view the alarm clock, show as the <picture 7>. Click the "ok" button.

#### **Patrol Data Statistics**

Choose the five image "Patrol Statistics" in the< picture 3>. Show checkpoints you have checked

# **1.3 V32 Setting in Software**

Run your management software and move your cursor to *reader*, you will see the picture below

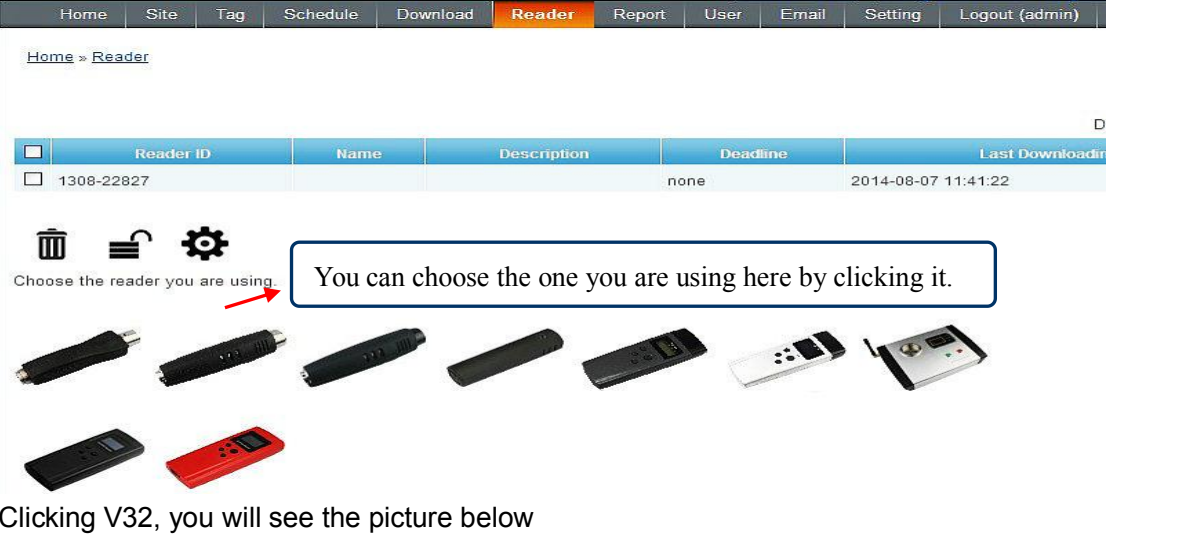

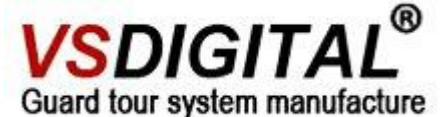

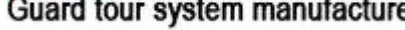

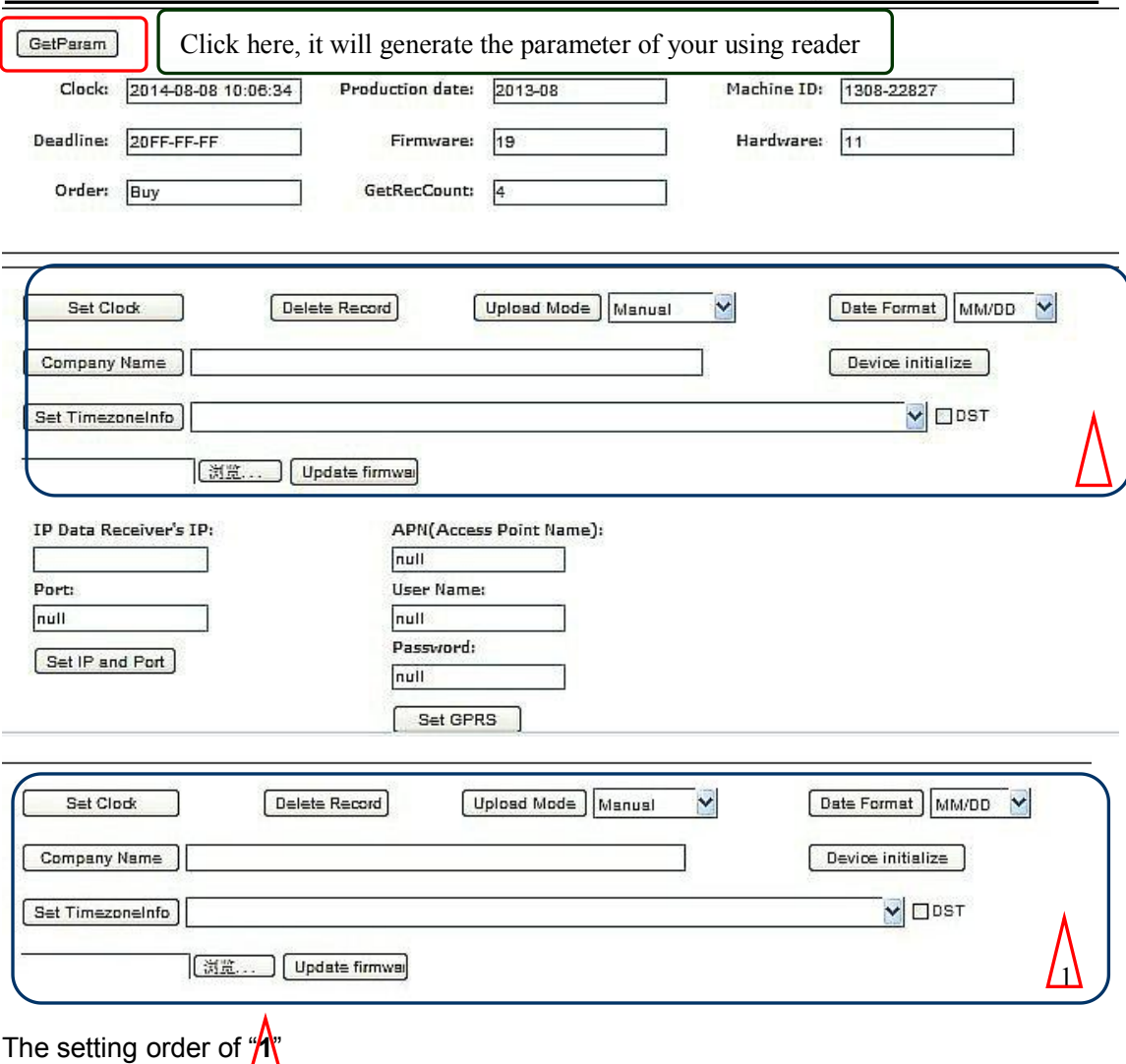

1.you need to click the "device initialize"first

2.click the "set clock" key.to set the clock as you need

3.Click the "Delete Record"to clear the data in reader

4.Choose the upload mode- "automatic"or"manual"

5."company name"-write your own company name.

6."set timezone"-choose your local timezone.

7.V6GPRS support update firmware remotely .

#### **Attention:**

All above operation is based on **OGP standalone version**, if you are using the other software version. Please refer to the software user manual.

### **1.4 Read Tags and checkpoint tag installation**

KingGuard-V32 with the USB port is the read head, click "power/ok" button, read the tags from 3- 5cm. the V32 vibrates and blue light is flashing. Show as <picture 9>. The display shows as the <picture 10>. Click "power/ok" button, it will turn to choose events menu

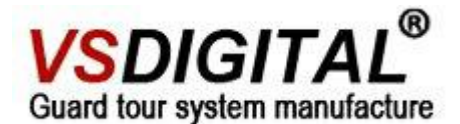

(choose several events) show as <picture 11>; Click "back" button, it will turn to indicate next place. Show as <picture 12>.

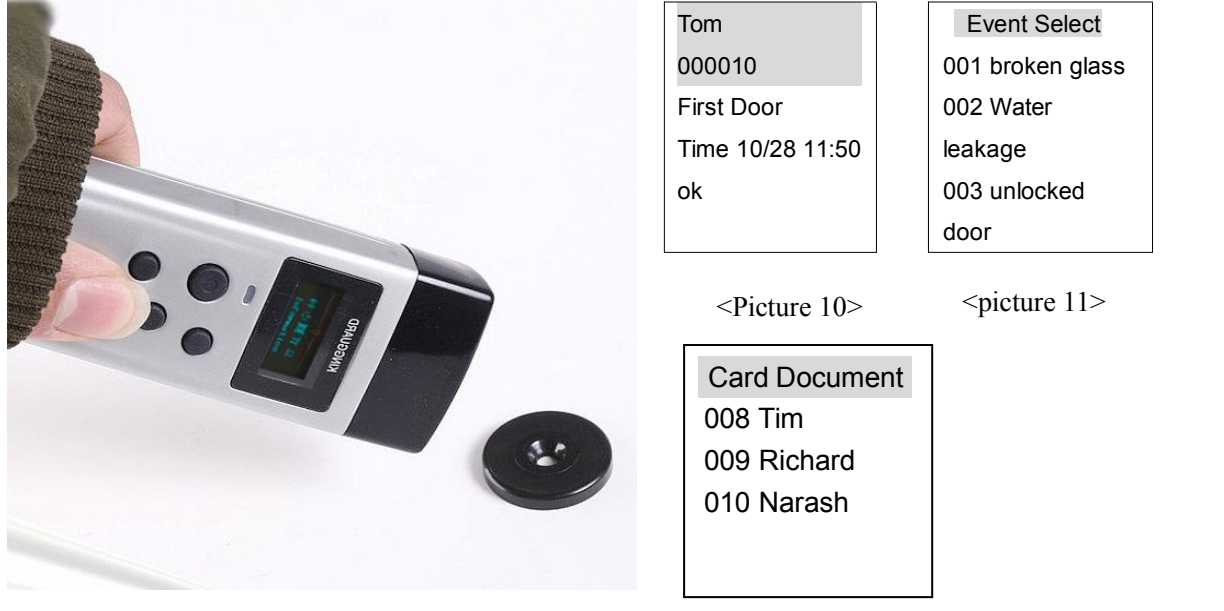

<picture 9>

<picture 12>

#### ▲ **checkpoint tag installation**

#### **EM30**

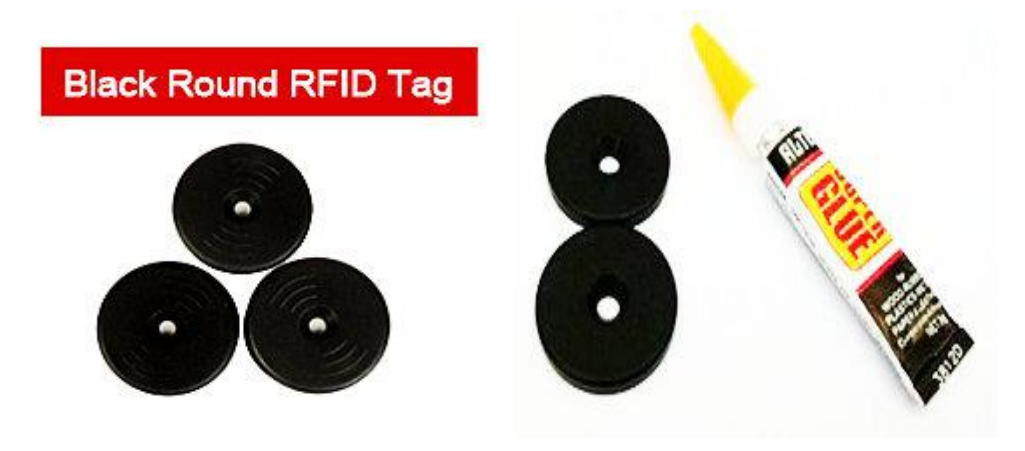

#### Attention:

1.Before you starting to install the tags on the wall, you need to scan the checkpoint orderly to entry its tag information into software first according to your regular tour order or it will be in a mess.

2.You can choose the super glue to fix EM30. The steps are very simple, you need prepare a super glue and daub it balance on one side of EM30, and then press the side with glue on the wall.

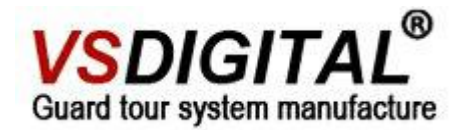

#### **EM50**

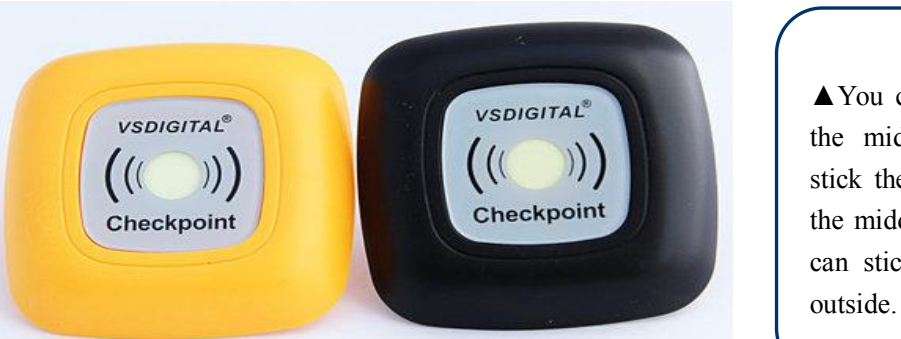

▲You can fix the screw in the middle hole and then stick the luminous paper on the middle hole, finally, you can stick the shield on the

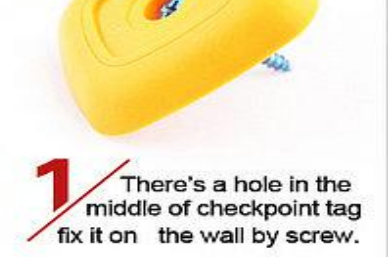

▲ **Patrolman Tag**

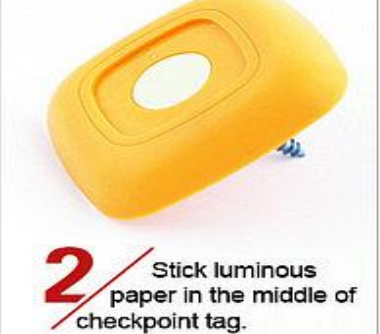

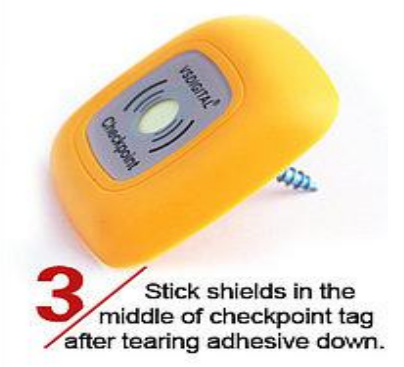

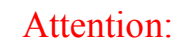

Please scan the patrolman tag before patrolmen making their rounds or the patrolman tag will not work.

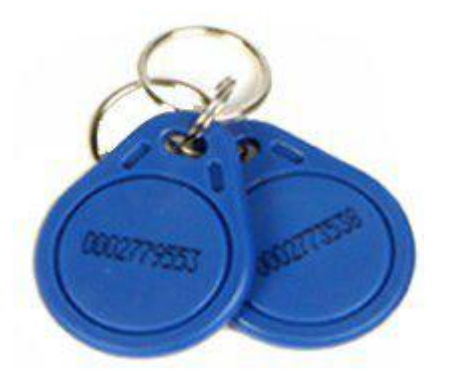

# **VSDIGITAI** Guard tour system manufacture

## **1.5 data uploading**

Comm With PC 导》》且

<picture 8>

#### **Patrol Data Transmission**

Connect the USB cable well with the V32 guard tour system, show as <picture 8>. Run the software and choose the guard tour system model (V32). Scan the communication port. The V32 guard tour system will show as picture 11. This means the USB cable connects successfully. Click "Download" in the software main menu to upload patrol data and correction time.

# **1.6 Entry Checkpoint Tag in software**

Run your management software. Before you entry your patrol tag information, you need to set one site or several sites according to your needs. So move your cursor to "Site". You will see the picture below.

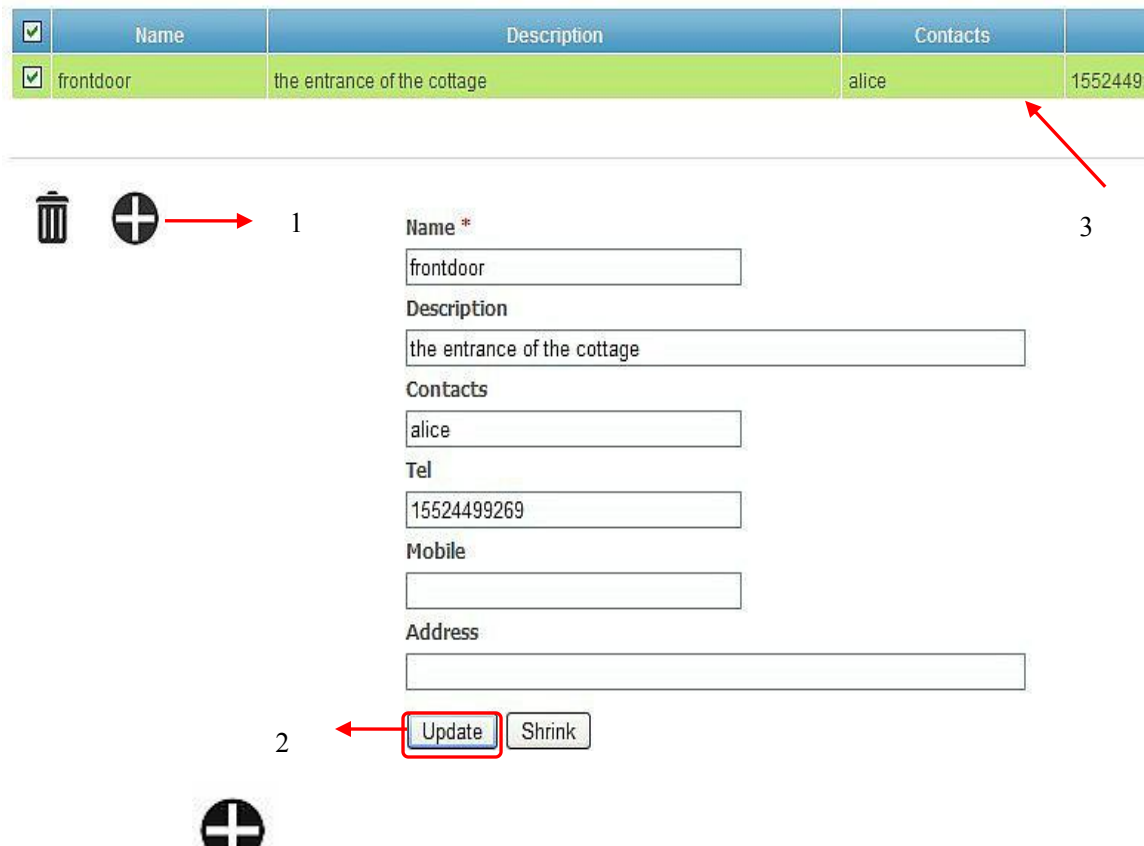

*1.***Click the , you can set one new site or several sites by filling the blank with user information.**

*2.***Click the "Update", the information above will generate records automatically as the arrow "3" shows.**

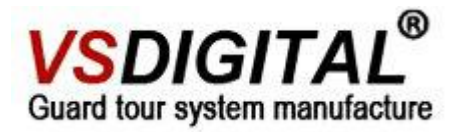

#### *1. Transmit with USB cable-*you need to move your cursor to the "Download"

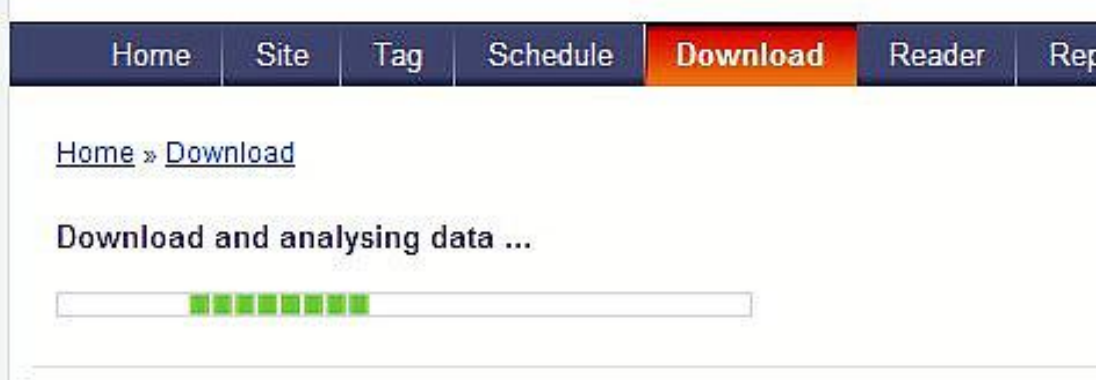

After your reader connected correctly with the computer by GPRS, you will see

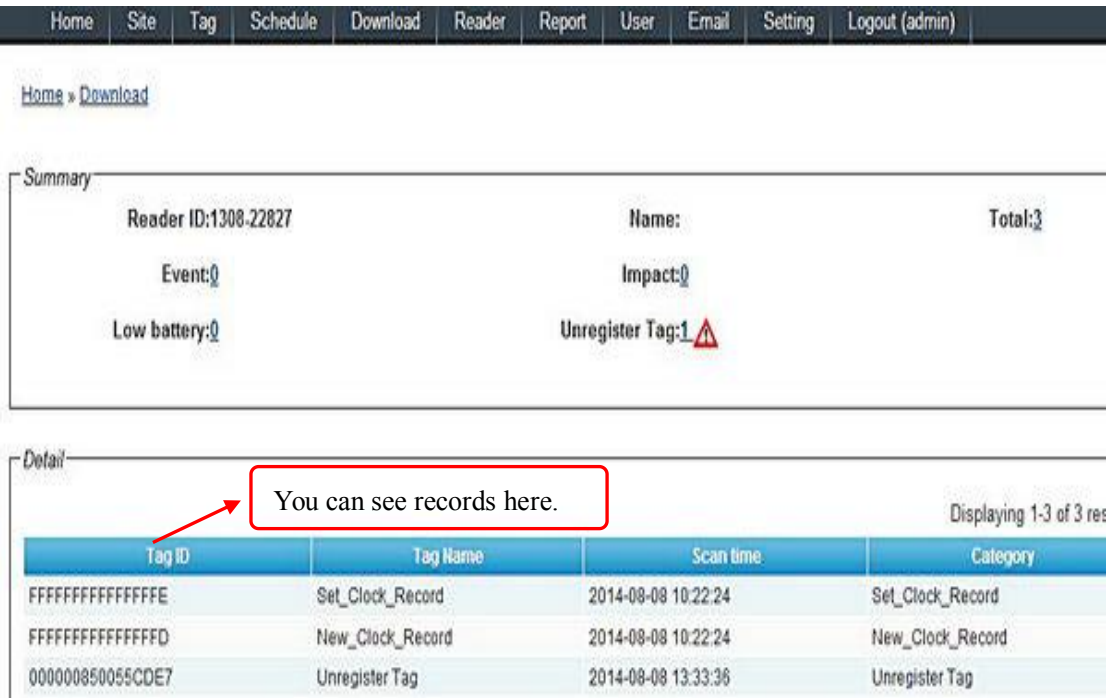

*2.Transmit the data with GPRS-*you will directly click the "Tag" and choose the checkpoint, you will see the picture below.

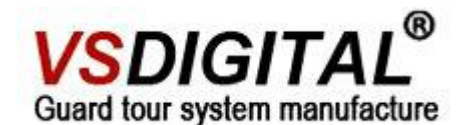

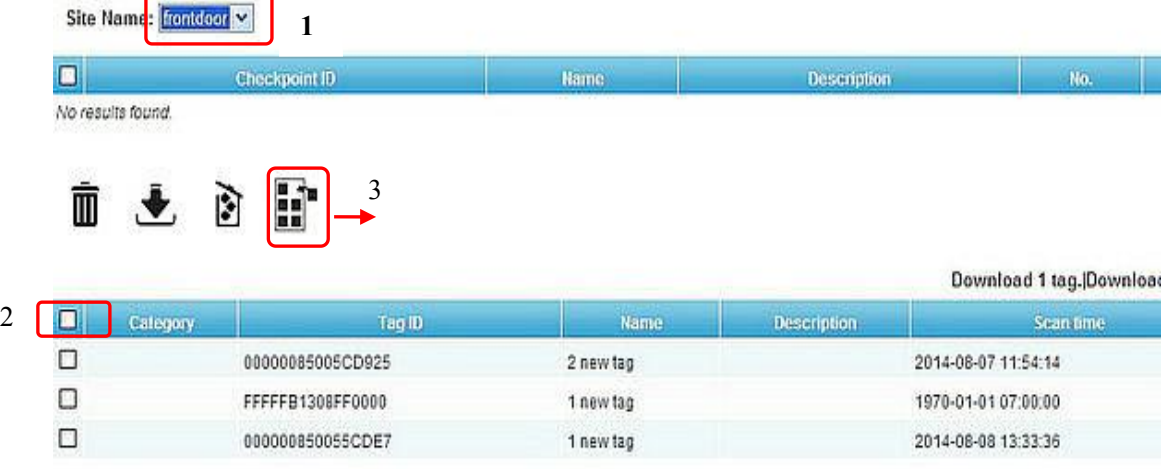

#### *1.You need to choose the site that you want to input the tag data. 2.You can choose all the un-registered tags with a "√"*

*3.Click " " to add the below un-registered tags to be registered tags,*

#### *show as following picture.*

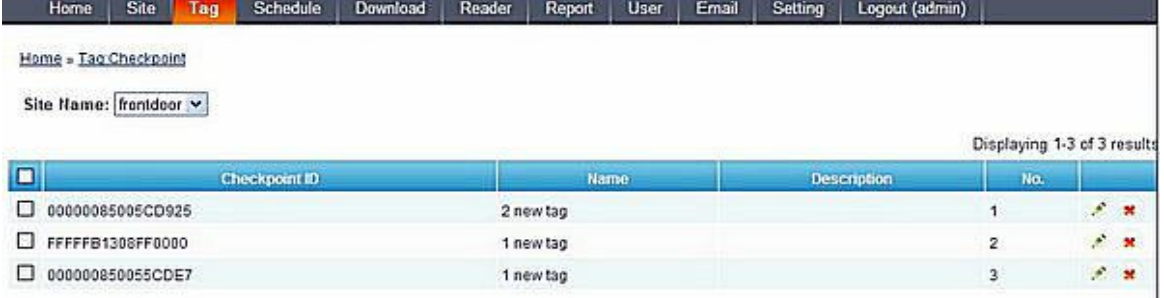

# 而无奇异

*Click the "pencil",you will see the picture below and you can give it specific description.*

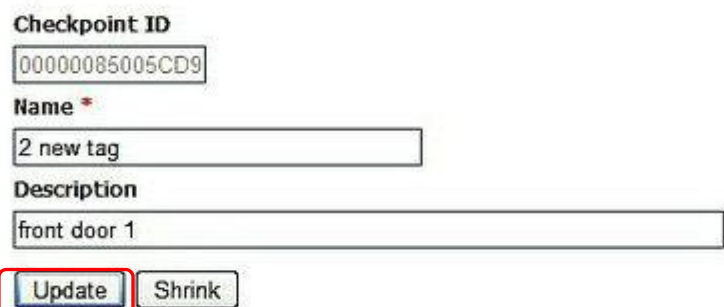

*Click the "update", you will see the new added information from here.*

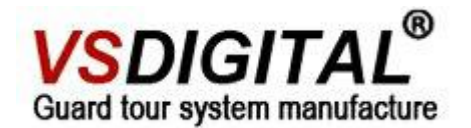

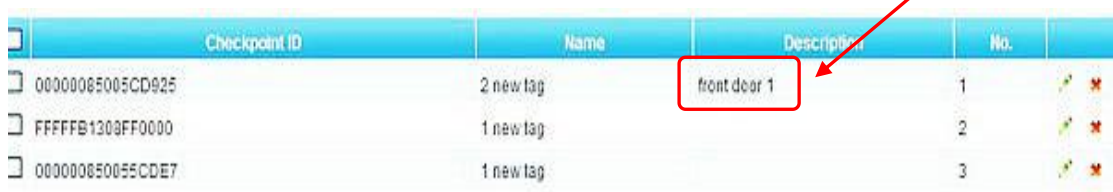

# **1.7 How to charging**

#### **Charging**

Charging methods:

- ▲ USB cable connected with computer.
- ▲USB cable connected with charger.

Charging time is about 70 minutes.

Charge one time can support 3 months.

The red indicator light on reader is on when charging.it will be off after charged fully.

# *Part two FAQ*

- ◆Can not read the tag
- 1.Whether the power is on;
- 2.Whether there is electricity.
- ◆ Can not transmit the patrol data
- 1.Whether the USB cable is connected With the computer correctly;
- 2.Whether click the "power/ok" button on the guard tour system;
- 3. whether choose the right guard tour system model in the software.

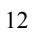